# Vision Release DLM 700

## **Summary of Changes**

#### **October 2019**

#### **Vision Front Screen**

 **Vision** Tasks - When you migrate to **Vision Tasks**, your **My Daybook Tasks** pane automatically updates to a **My Tasks** pane:

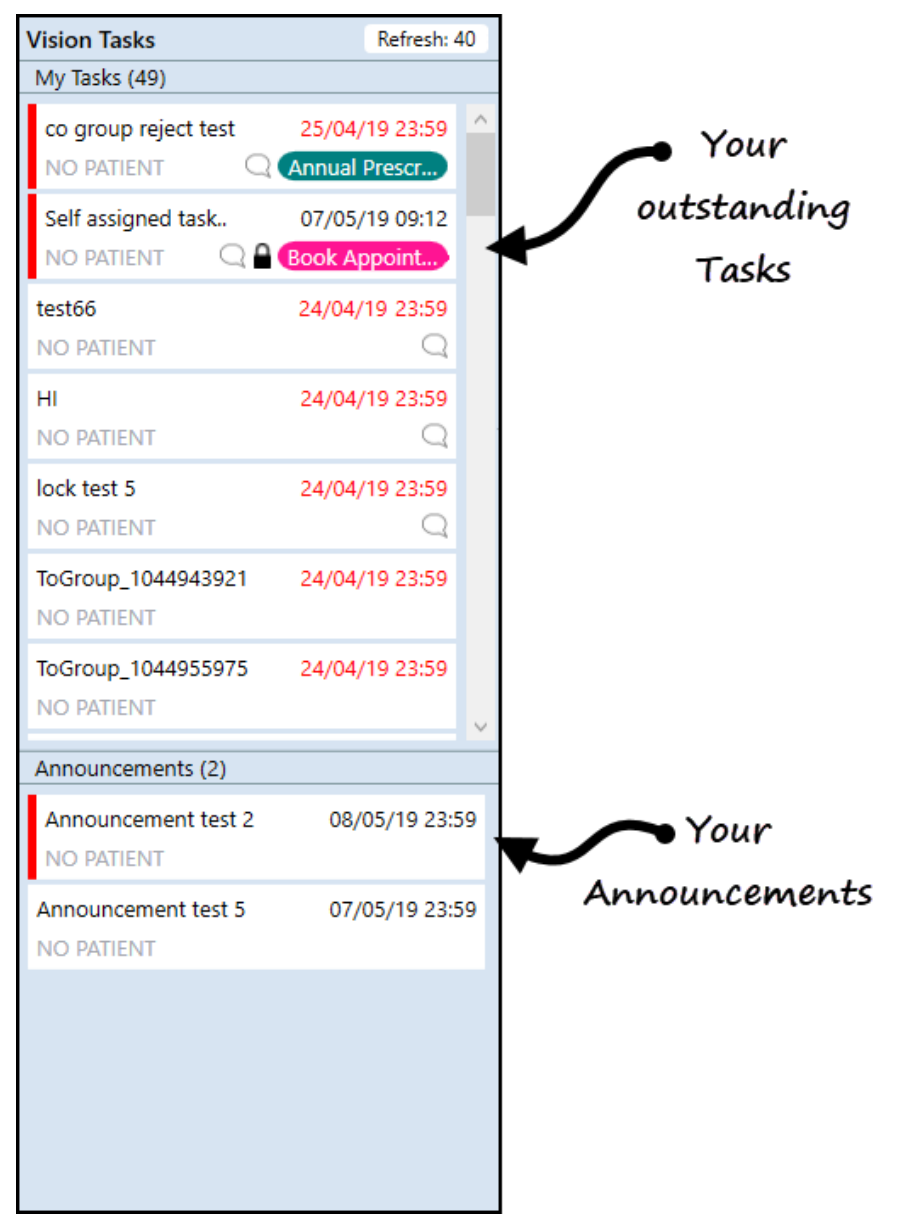

#### **Consultation Manager**

**• View Mail for Patient** - From **View Mail for Patient there is a new mail** category filter, this enables you to select the type of mail you want to see:

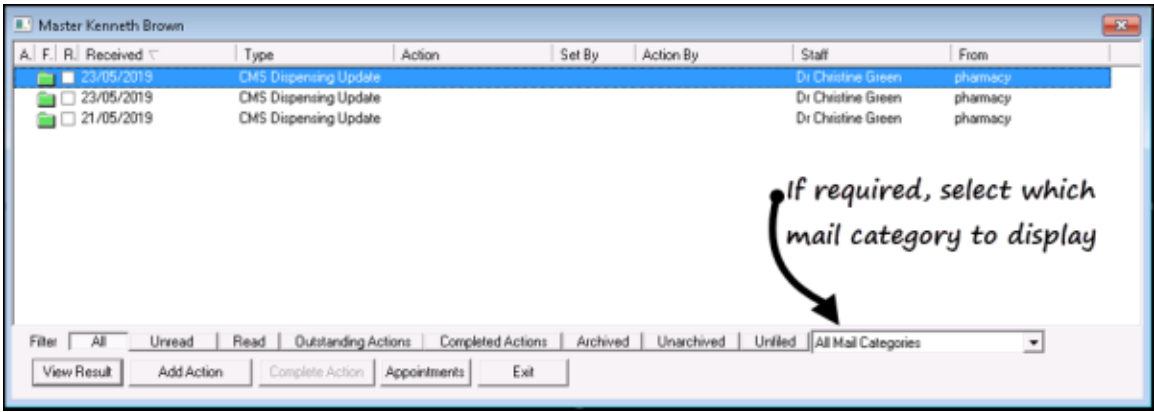

- **Test Requesting - ICE, Technidata, tQuest and Cyberlab** If a Home Number is not recorded for a patient, the next recorded contact number is selected in the following order:
	- **Mobile number**
	- **Secondary home number**
	- **Emergency number**

Where none of the above are recorded, no number is sent.

**Unit of Measure** - A new unit of measure, ug Hb/g replaces ug/Hb/g stool.

#### **Event Log**

 **Cancelled Prescriptions** - The issue of cancelled prescriptions not displaying correctly, has been addressed.

### England, Wales and Northern Ireland only

#### **Vision Front Screen**

 **Warning** - In line with Information Governance guidance a warning reminding you of your responsibility and legal restraints displays on start up of Vision. The warning disappears after 10 seconds, or select **Click to dismiss** to clear manually:

Access to this computer/Solution and any information it contains is limited to authorised users only. Legal action can be taken against unauthorised use of, or<br>unauthorised access to, this computer/Solution and/or any info

Click here to dismiss

### **Scotland**

**Serial Prescribing** (previously known as CMS)

The following changes have been made to the Serial Prescribing functionality as part of this release:

- **-Deleting a Serial Prescribing dispensing event** You can now delete a dispensing event. Right click on the event, select **Delete** and confirm. The selected event is removed, the **Last Issue Date** and the **Dispensing Event Count** are updated.
- **-Editing the date of a Serial Prescribing dispensing event** If you have received the incorrect date for a dispensing event, you can now update it. Right click on the event, select **Edit** and update the date as required. Where appropriate the **Last Issue Date** is updated.
- **Printing**:
	- -**Repeat Re-order form** Serial Prescribing items are now listed separately on the re-order form under a **CMS Items** heading.
	- **Preferred and Serial Prescribing Pharmacy names** Both the preferred pharmacy and the Serial Prescribing Pharmacy, as selected in **Consultation Manager - Patient Details - Preferences**, now print on the top of the right hand side re-order form.
- **Unique Prescription Number (UPN)** The UPN of a dispensing event now displays in a separate **Message Reference** column in **Mail Manager**.

To search on the UPN, from Mail Manager, select **Filter - Message Reference** and enter all or part of the UPN required:

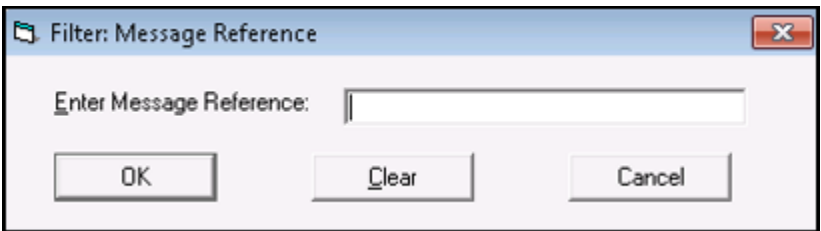

 **Warning Message** - If you attempt to create or print a Serial Prescribing item for a patient that has not registered for Serial Prescribing, the warning message has been updated to eliminate ambiguity:

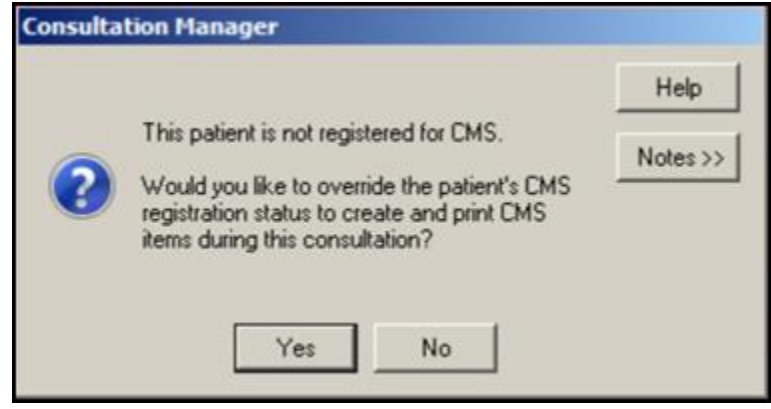